# **การน าเข้าผู้บันทึกแทน จากแฟ้ม Excel**

## **วตัถุประสงค์**

เพื่อให้ผู้ใช้งานสามารถก าหนดกลุ่มผู้บันทึกแทน ซึ่ งจะเป็ นผู้สามารถบันทึกใบลาและใบขอโอทีให้กับพนักงานที่เป็ นกลุ่ม ที่ไม่มีเครื่องคอมพิวเตอร์ใช้เป็ นการส่วนตัว หรือไม่มีความรู้ในการใช้งานคอมพิวเตอร์เพื่อลงในโปรแกรมได้

**การน าเข้าผู้บันทึกแทนตามแฟ้ม Excel** เป็ นการเพิ่มผูบ้ นั ทึกแทนลงในโปรแกรม โดยท าการ Import ข้อมูลชื่อกลุ่มผู้บันทึก ี แทนและชื่อผู้บันทึกแทนจากไฟล์ Excel โดยสามารถสร้างไฟล์ Excel ต้นแบบจากในโปรแกรมได้ ซึ่งมีขั้นตอนดำเนินการ ดังนี้

## **1. การน าเข้าข้อมูลผู้บันทึกแทน**

**1.1 สร้างแฟ้ม Excel กลุ่มผู้บันทึกแทน** : เพื่อนำเข้ากลุ่มของผู้บันทึกแทน ซึ่งต้องนำเข้าเป็นข้อมูลแรกก่อนที่จะเข้าข้อมูลอื่นๆ หน้าจอการ**ตั้งค่า**  ระบบบันทึกข้อมูลผ่านเวป คลิก **ปุ่มเพิ่มเติม** เพิ่มเติมอื่น ๆ **เพิ่มกลุ่มผ้บันทึกแทน ู**

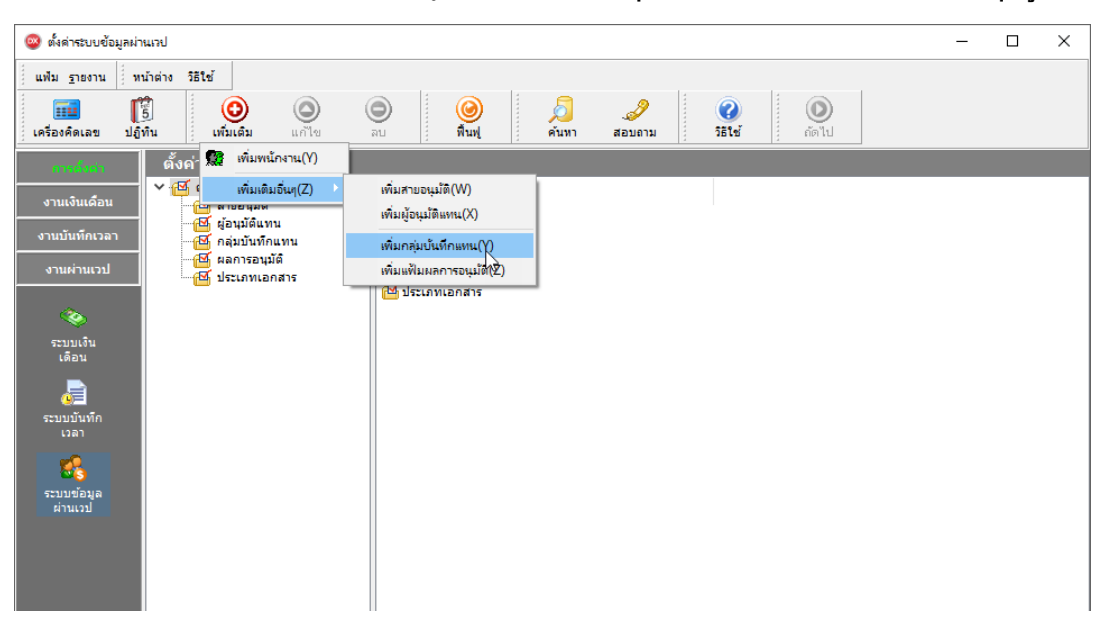

 $\triangleright$  เมื่อเข้าสู่หน้าจอ นำเข้ากลุ่มบันทึกแทน → คลิกที่ นำเข้า**กลุ่มบันทึกแทนจากแฟ้ม Excel** 

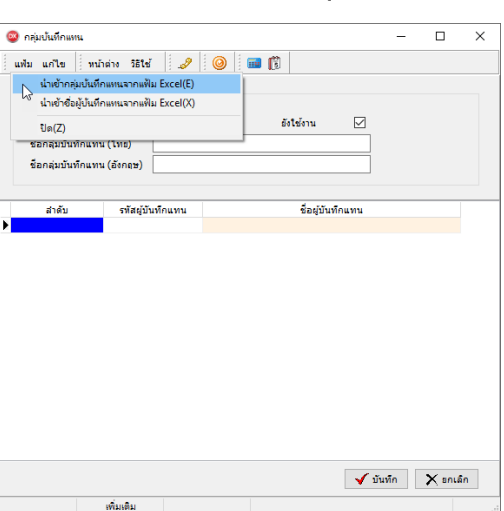

 เมื่อเข้าสู่หน้าจอ น าเข้ากลุ่มผู้บันทึกแทนจากแฟ้ม Excelแล้ว คลิกที่ **สร้างแฟ้มตัวอย่าง** เพื่อให้โปรแกรมสร้าง File Excel ตัวอย่างที่จะนำเข้าโปรแกรมเงินเดือนได้

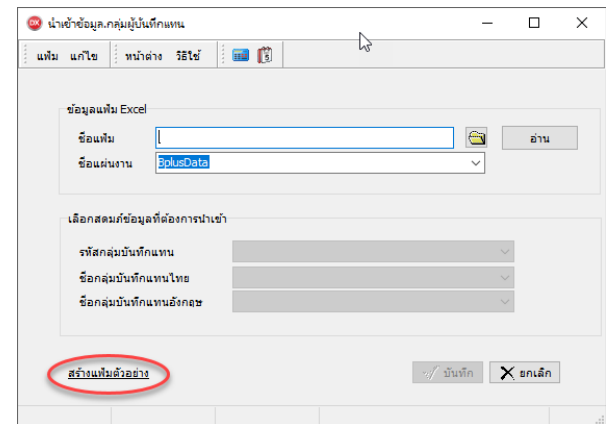

ระบุ **ที่เก็บแฟ้ม Excel**  ระบุ **ชื่อแฟ้ม Excel** คลิก **ปุ่ม Save**

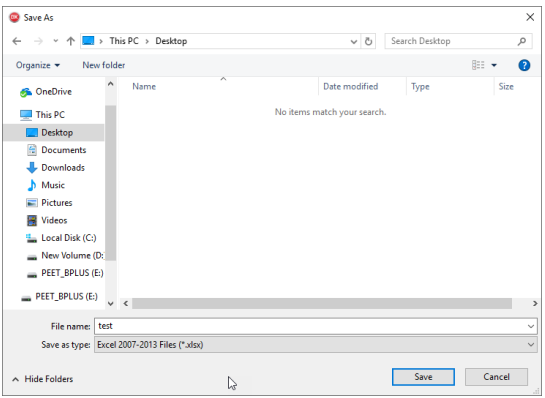

 $\blacktriangleright$  บันทึกชื่อกลุ่มผู้บันทึกแทนในไฟล์ Excel โดยมีข้อมูลที่ต้องกรอกในแฟ้ม Excel ดังนี้

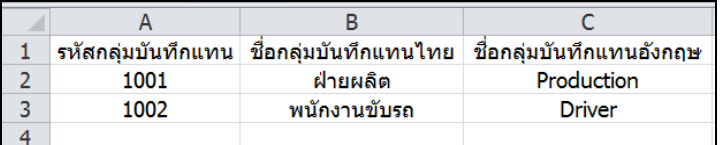

#### **ค าอธิบาย**

- 1. รหัสกลุ่มบันทึกแทน คือ การระบุข้อมูลของรหัสกลุ่มบันทึกแทน ซึ่งจะต้องมีรหัสของแต่ละกลุ่มไม่ซ้ำกัน
- 2. ชื่อกลุ่มบันทึกแทนไทย คือการระบุชื่อของกลุ่มบันทึกแทนภาษาไทย
- 3. ชื่อกลุ่มบันทึกแทนอังกฤษ คือการระบุชื่อของกลุ่มบันทึกแทนภาษาอังกฤษ

## **1.2 น าเข้ากลุ่มผู้บันทึกแทนจากแฟ้ม Excel**

เมื่อบันทึกกลุ่มผู้บันทึกแทนในไฟล์Excel เรียบร้อยแล้ว สามารถท าการ Import ข้อมูลกลุ่มผู้บันทึกแทนที่บันทึกในไฟล์ Excel ให้เข้าโปรแกรมเงินเดือน โดยมีวิธีการดงัน้ี

- <mark>©</mark> ตั้งค่าระบบข้อมูลผ่านเวป  $\overline{a}$  $\overline{\mathbf{x}}$ แฟ้ม ฐายงาน || หน้าต่าง วิธีใช้ ่ <mark>!!!!!</mark><br>เครื่องคิดเลข  $\begin{bmatrix} 1 \\ 5 \\ \frac{1}{2} \\ \frac{1}{2} \\$  $\circledcirc$  $\circledcirc$  $\circledcirc$  $\circledcirc$  $\bigcirc$  $\sum_{\text{sum}}$  $\mathscr{P}_{\text{anom}}$  $\frac{1}{2}$ 33 เพิ่มพนักงาน(Y) ี ตั้งค่ เพิ่มเติมอื่นๆ(Z) มอนมัติ(W) เพิ่มผู้อนมัติแทน(X) ์ซี ผู้อนุมัติแทน<br>ซี คลุ่มบันทึกแทน เบ้นทึกเวลา .<br>เพิ่มกลุ่มบันทึกแหน( ผลการอนุมัติ<br>ประเภทเอกสาร เพิ่มแฟ้มผลการจนมัดให้ ทมดทมผลการขนุ่ง<br><mark>© ประเภทเอกสา</mark>  $\begin{picture}(120,140)(-0.00,0.00) \put(0,0){\line(1,0){15}} \put(0,0){\line(1,0){15}} \put(0,0){\line(1,0){15}} \put(0,0){\line(1,0){15}} \put(0,0){\line(1,0){15}} \put(0,0){\line(1,0){15}} \put(0,0){\line(1,0){15}} \put(0,0){\line(1,0){15}} \put(0,0){\line(1,0){15}} \put(0,0){\line(1,0){15}} \put(0,0){\line(1,0){15}} \put(0,0){\line$
- $\triangleright$  หน้าจอ การตั้งค่า → ระบบข้อมูลผ่านเวป → คลิก ปุ่มเพิ่มเติม → เพิ่มเติมอื่น ๆ → เพิ่มกลุ่มผู้บันทึกแทน

- $\triangleright$  เมื่อเข้าสู่หน้าจอ นำเข้ากลุ่มบันทึกแทน  $\rightarrow$  คลิก นำ**เข้ากลุ่มบันทึกแทนจากแฟ้ม Excel** 
	- .<br>As unto inchain sets and a line of the structure. นายากดูคยนหากลาน<br>ถ่างรับร้องให้เมืองเหาจ  $\prec$  fining  $\parallel$   $\times$  main.
- $\triangleright$  เมื่อเข้าสู่หน้าจอ นำเข้ากลุ่มบันทึกแทน  $\rightarrow$  คลิก นำเข้ากลุ่มบันทึกแทนจากแฟ้ม Excel

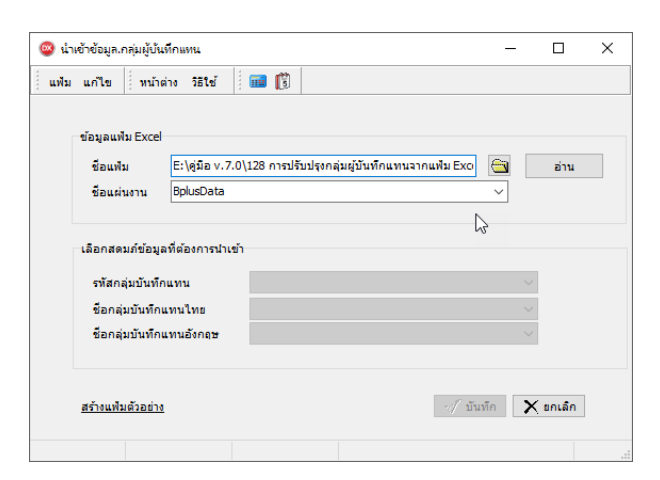

**ค าอธิบาย**

- **1. ข้อมูลแฟ้ม Excel** 
	- **ชื่อแฟ้ม** คือ ท าการก าหนดแฟ้ม Excel ที่จะน าข้อมูลผู้บันทึกแทนเข้าสู่ระบบเงินเดือน โดยคลิกที่ไอคอน
	- **ชื่อแผ่นงาน** คือ กำหนดชื่อ Sheet ที่บันทึกกลุ่มผู้บันทึกแทนใน Excel จากนั้นให้ทำการ คลิกไอคอน <del>\*m</del> |

โปรแกรมท าการดึงชื่อคอลัมน์ในไฟล์Excel มาแสดงในสดมภ์ข้อมูล เพื่อใช้ท าการจับคู่รายการรหัสผู้บันทึกแทนอยู่ในไฟล์ Excelกับรหัสพนักงานที่อยู่ในระบบเงินเดือน

**2. เลือกสดมภ์ข้อมูลที่ต้องการน าเข้า**คือ การจับคู่สดมภ์รหัสกลุ่มบันทึกแทน, ชื่อกลุ่มบันทึกแทนไทยและชื่อกลุ่มบันทึก แทนอังกฤษ ให้ตรงกับคอลัมน์ที่บันทึกในไฟล์ Excel เพื่อให้โปรแกรมสามารถนำเข้าข้อมูลของพนักงานแต่ละคอลัมน์ได้ถูกต้อง

- ี่ เมื่อทำการระบุข้อมูลครบเรียบร้อยแล้ว ให้คลิกไอคอน โ<del>√ณล</del>ัก] เพื่อให้โปรแกรมทำการอ่านข้อมูลรหัสผู้บันทึก แทนจากไฟล์ Excel เข้าบันทึกในระบบเงินเดือนให้อัตโนมัติ
- แต่หากไม่ต้องการอ่านข้อมูลผู้บันทึกแทนจากแฟ้ม Excel ให้คลิกไอคอน เพื่อออกจากหน้าจอ
- เมื่อโปรแกรมทำการบันทึกข้อมูลผู้บันทึกแทนจากแฟ้ม Excel เรียบร้อยแล้ว โปรแกรมจะแสดงหน้าจอแจ้ง

รายละเอียดการคำเนินการ ดังรูป

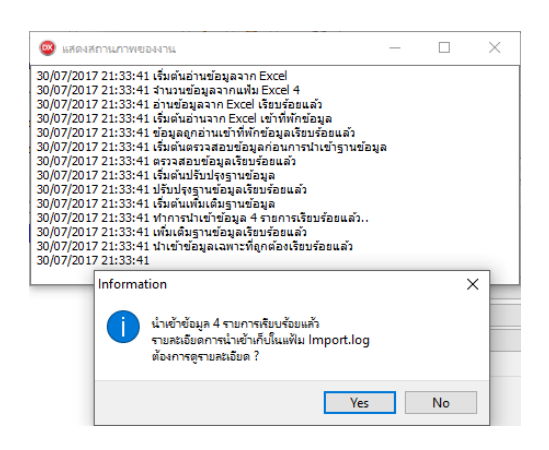

**2. การน าเข้าแฟ้ม Excel ชื่อผู้บันทึกแทน**

**2.1 สร้างแฟ้ม Excel กลุ่มผู้บันทึกแทน** : เพื่อนำเข้ากลุ่มของผู้บันทึกแทน ซึ่งต้องนำเข้าเป็นข้อมูลแรกก่อนที่จะเข้าข้อมูลอื่นๆ

 $\triangleright$  ไปที่หน้าจอการตั้งค่า  $\rightarrow$  ระบบข้อมูลผ่านเวป  $\rightarrow$  คลิกไอคอน เพิ่มเติม  $\rightarrow$  เลือก เมนูเพิ่มกลุ่มบันทึกแทน  $\rightarrow$  คลิก เมนูแฟ้ม  $\rightarrow$  เลือก เมนูนำเข้าผู้บันทึกแทนจากแฟ้ม Excel

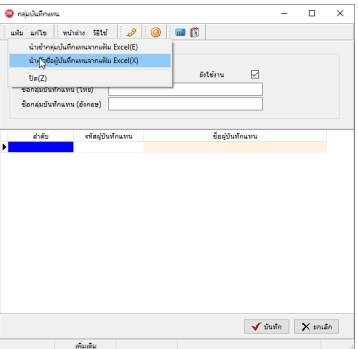

เมื่อเข้าสู่หน้าจอ น าเข้าชื่อผู้บันทึกแทนจากแฟ้ม Excel แล้ว คลิกที่ **สร้างแฟ้มตัวอย่าง**

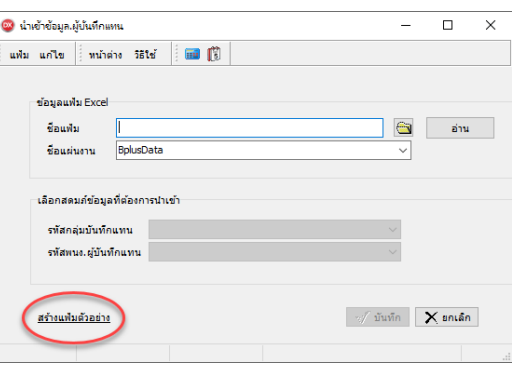

ระบุ **ที่เก็บแฟ้ม Excel**  ระบุ **ชื่อแฟ้ม Excel** คลิก**ไอคอน Save**

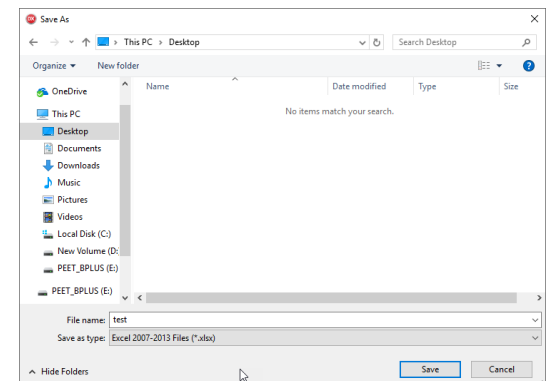

 บันทึกชื่อผู้บันทึกแทนในไฟล์ Excel โดยต้องมีข้อมูลที่ต้องกรอกในแฟ้ม Excel ได้แก่ รหัสกลุ่มบันทึกแทน และ รหัสพนักงานผู้บันทึกแทน ดังรูป

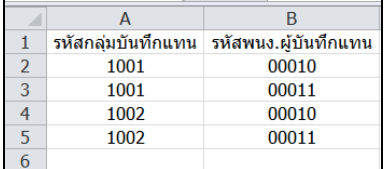

#### **ค าอธิบาย**

1. รหัสกลุ่มบันทึกแทน คือ ให้กำหนดรหัสกลุ่มบันทึกแทน ตามที่ต้องการกำหนดชื่อผู้บันทึกแทน และจะต้องตรงกับ รหัสกลุ่มบันทึกแทนที่มีอยู่ในโปรแกรม

2. รหัส พนง.ผ้บันทึกแทน คือ ให้ระบรหัสพนักงานที่ต้องการกำหนดให้เป็นผ้บันทึกแทนในแต่ละกล่ม กรณีที่กล่มใคมื พนักงานที่บันทึกแทนมากกว่า 1 คน ให้ทำการระบุเพิ่มเป็นอีก 1 บรรทัด

#### **2.2 วิธีน าเข้าข้อมูลผู้บันทึกแทนจากแฟ้ม Excel**

เมื่อบันทึกผู้บันทึกแทนในไฟล์ Excel เรียบร้อยแล้ว สามารถ Import ข้อมูลกลุ่มผู้บันทึกแทนที่บันทึกในไฟล์ Excel ให้ เข้าโปรแกรมเงินเดือน โดยมีวิธีการดงัน้ี

 ไปที่ **หน้าจอการตั้งค่า** ระบบข้อมูลผ่านเวป คลิกไอคอน **เพิ่มเติม**  เลือก **เมนูเพิ่มกลุ่มบันทึกแทน** คลิก **เมนูแฟ้ม** เลือก **เมนูน าเข้าผู้บันทึกแทนจากแฟ้ม Excel**

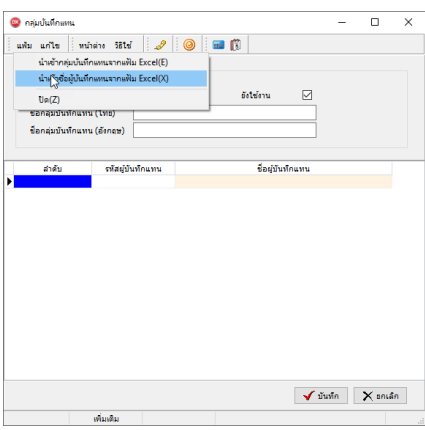

 $\triangleright$  เมื่อเข้าสู่หน้าจอ นำเข้าชื่อผู้บันทึกแทนจากแฟ้ม Excel แล้ว ให้ทำการตั้งค่าดังนี้

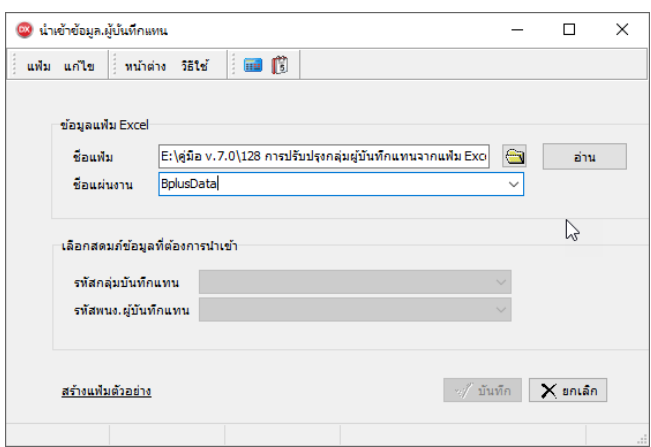

#### **ค าอธิบาย**

- **1. ข้อมูลแฟ้ม Excel** 
	- **ชื่อแฟ้ม** คือ ทำการกำหนดแฟ้ม Excel ที่จะนำข้อมูลชื่อผู้บันทึกแทน เข้าสู่ระบบเงินเดือน โดยคลิกที่ปุ่ม <u>S</u>
	- **ชื่อแผ่นงาน** คือ กำหนดชื่อ Sheet ที่บันทึกกล่มผ้บันทึกแทนใน Excel จากนั้นให้ทำการ คลิกป่ม <del>\*m</del> |

โปรแกรมท าการดึงชื่อคอลัมน์ในไฟล์Excel มาแสดงในสดมภ์ข้อมูล เพื่อใช้ท าการจับคู่รายการรหัสผู้บันทึกแทนอยู่ในไฟล์ Excelกับรหัสพนักงานที่อยู่ในระบบเงินเดือน ดังรูป

**2. เลือกสดมภ์ข้อมูลที่ต้องการน าเข้า**คือ การจับคู่สดมภ์รหัสกลุ่มบันทึกแทนและรหัสพนักงานผู้บันทึกแทน ให้ตรงกับ ึ คอลัมน์ที่บันทึกในไฟล์ Excel เพื่อให้โปรแกรมสามารถนำเข้าข้อมูลของพนักงานแต่ละคอลัมน์ได้ถูกต้อง

- เมื่อท าการระบุข้อมูลครบเรียบร้อยแล้ว ให้คลิกปุ่ ม เพื่อให้โปรแกรมท าการอ่านข้อมูลชื่อผู้บันทึกแทน จากไฟล์ Excel เข้าบันทึกโปรแกรมให้อัตโนมัติ

- แต่หากไม่ต้องการอ่านข้อมูลชื่อผู้บันทึกแทนจากไฟล์ Excel ให้คลิกปุ่ม **| X ยกเลิก | เพื่อออกจากหน้า**จอ

- เมื่อโปรแกรมท าการบันทึกข้อมูลชื่อผู้บันทึกแทนจากแฟ้ม Excel เรียบร้อยแล้ว โปรแกรมจะแสดงหน้าจอ แจ้ง รายละเอียดการดำเนินการ ดังรูป

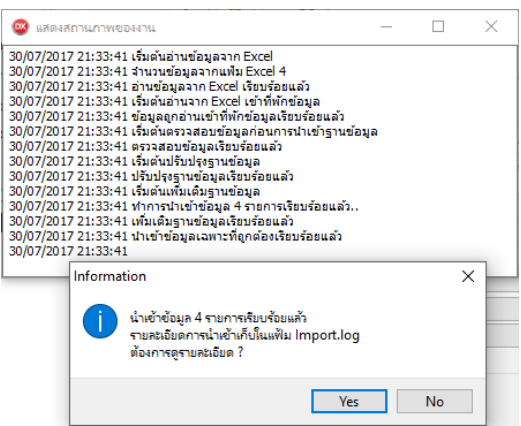

#### **2.3การตรวจสอบกลุ่มผู้บันทึกแทนและชื่อผู้บันทึกแทน**

หลังจากทำการบันทึกรายชื่อผู้บันทึกแทนแล้ว สามารถทำการตรวจสอบรายการรายชื่อผู้บันทึกแทนผ่านทางจอภาพได้ โดยมี วิธีการตรวจสอบ ดงัน้ี

 ไปที่หน้าจอ **การตั้งค่า** เลือก **กลุ่มบันทึกแทน** ดบั เบิ้ลคลิก **ชื่อกลุ่มบันทึกแทน** จะปรากฏรายชื่อของผู้ บันทึกแทนที่ได้ท าการน าข้อมูลเข้ามา

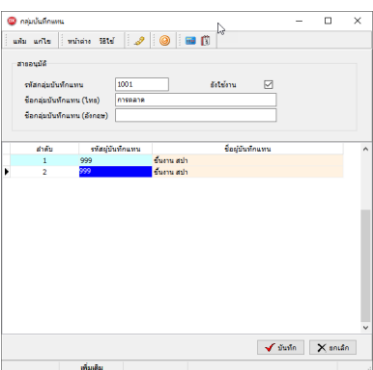

#### **3. การก าหนดกลุ่มบันทึกแทนให้กับพนักงาน**

## **3.1 วิธีน าเข้ากลุ่มผู้บันทึกแทนจากแฟ้ม Excel**

หลังจากทำการนำเข้าข้อมูลผู้บันทึกแทนและรายชื่อผู้บันทึกแทนแล้ว จะต้องทำการกำหนดกลุ่มบันทึกแทนให้กับพนักงานที่ ้ต้องการกำหนดให้มีผู้บันทึกแทนได้ โดยมีวิธีการดังนี้

 $\triangleright$  เมื่อเข้าสู่หน้าจอ แฟ้มประวัติพนักงาน  $\rightarrow$  เลือก เมนูแฟ้ม  $\rightarrow$  เลือก นำเข้ากลุ่มผู้บันทึกแทนจากแฟ้ม Excel

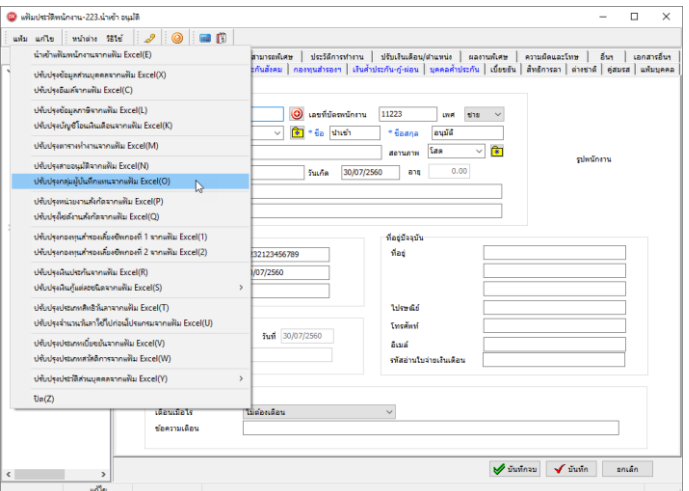

เมื่อเข้าสู่หน้าจอ น าเข้ากลุ่มผู้บันทึกแทนจากแฟ้ม Excel แล้ว คลิกที่ **สร้างแฟ้มตัวอย่าง**

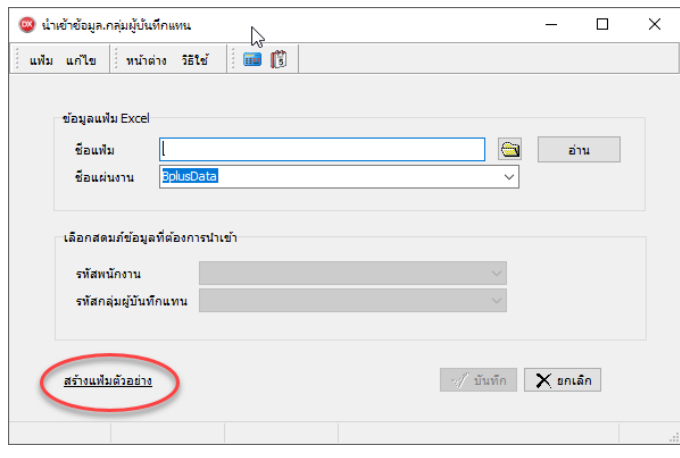

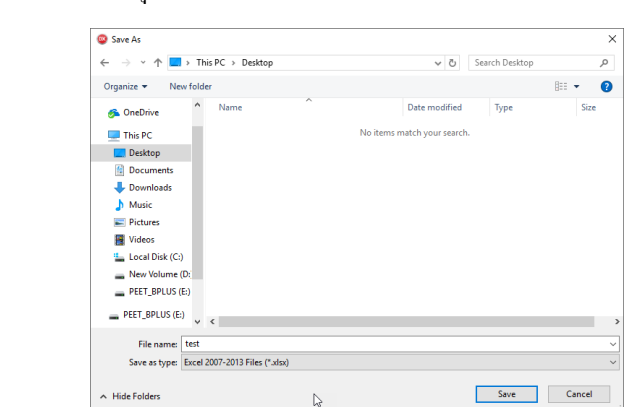

ระบุ **ที่เก็บแฟ้ม Excel**  ระบุ **ชื่อแฟ้ม Excel** คลิก**ไอคอน Save**

 $\blacktriangleright$  บันทึกกลุ่มผู้บันทึกแทนในไฟล์ Excel โดยต้องมีข้อมูลที่ต้องกรอกในแฟ้ม Excel ดังนี้

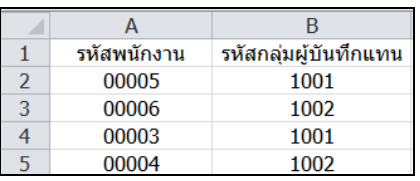

**ค าอธิบาย**

- 1. รหัสพนักงาน คือ กำหนดรหัสพนักงานที่ต้องการจะกำหนดให้มีผ้บันทึกแทน
- 2. รหัสกลุ่มบันทึกแทน คือ กำหนดรหัสกลุ่มบันทึกแทน เพื่อให้โปรแกรมทราบว่าพนักงานแต่ละคนมีผู้บันทึกแทน เป็ นใครบ้าง
- $\triangleright$  เมื่อกำหนดข้อมูลในแฟ้ม Excel เรียบร้อยแล้ว ไปที่หน้าจอนำเข้าข้อมูล.กลุ่มผู้บันทึกแทน  $\rightarrow$  คลิกไอคอน โฟลเดอร์ เพื่อ Browse ไปยัง File Excel ที่ต้องการนำเข้าข้อมูล  $\rightarrow$  ระบุชื่อแผ่นงานเป็น BplusData  $\rightarrow$  คลิกไอคอน อ่าน  $\rightarrow$ คลิกไอคอน บันทึก

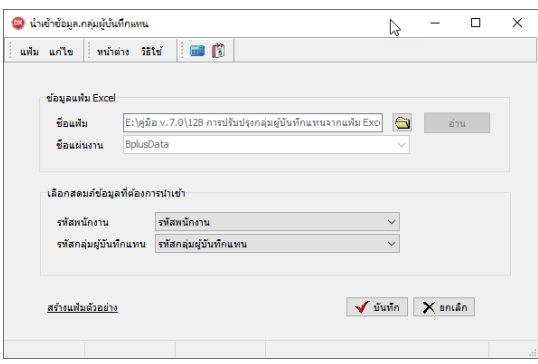

**ค าอธิบาย**

- **1. ข้อมูลแฟ้ม Excel** 
	- **ชื่อแฟ้ม** คือ ทำการกำหนดแฟ้ม Excel ที่จะนำข้อมูลกลุ่มบันทึกแทนให้กับพนักงาน โดยคลิกที่ปุ่ม <del> |</del>

- **ชื่อแผ่นงาน** คือ กำหนดชื่อ Sheet ที่บันทึกกลุ่มผู้บันทึกแทนใน Excel จากนั้นให้ทำการ คลิกปุ่ม <del>\*m</del>

โปรแกรมท าการดึงชื่อคอลัมน์ในไฟล์Excel มาแสดงในสดมภ์ข้อมูล เพื่อใช้ท าการจับคู่รายการรหัสผู้บันทึกแทนอยู่ในไฟล์ Excelกับรหัสพนักงานที่อยู่ในระบบเงินเดือน

**2. เลือกสดมภ์ข้อมูลที่ต้องการน าเข้า**คือ การจับคู่สดมภ์รหัสพนักงานและรหัสกลุ่มผู้บันทึกแทน ให้ตรงกับคอลัมน์ที่บันทึก ในไฟล์Excel เพื่อให้โปรแกรมสามารถน าเข้าข้อมูลของพนักงานแต่ละคอลัมน์ได้ถูกต้อง

ี เมื่อทำการระบุข้อมูลครบเรียบร้อยแล้ว ให้คลิกปุ่ม <mark>[✔้¤้นซิก]</mark> เพื่อให้ โปรแกรมทำการอ่านข้อมูลผู้บันทึกแทนจาก ไฟล์ Excel เข้าบันทึกในระบบเงินเดือนให้อัตโนมัติ

 $\,$ แต่หากไม่ต้องการอ่านข้อมูลกลุ่มบันทึกแทนจากไฟล์ Excel ให้คลิกปุ่ม  $\,$   $\,$   $\,\times\,$ ต่าลิก (พื่อออกจากหน้าจอ

ี เมื่อโปรแกรมทำการบันทึกข้อมูลนำเข้ากลุ่มบันทึกแทนจากแฟ้ม Excel ให้พนักงานเรียบร้อยแล้ว โปรแกรมจะแสดง หน้าจอ แจ้งรายละเอียดการด าเนินการ ดังรูป

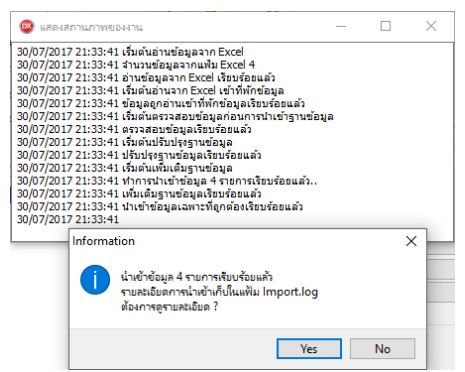

- เมื่อโปรแกรมแสดงหน้าจอ Information ว่า นำเข้าเรียบร้อยแล้ว หากต้องการดูรายละเอียดการนำเข้าเก็บในแฟ้ม Import.log ให้คลิกปุ่ม <u>โ Ves 1</u> โปรแกรมจะแสคงรายละเอียดการนำเข้าข้อมูลเงินเพิ่มเงินหักในชื่อไฟล์ Import.log ด้วย โปรแกรม Notepad แต่หากไม่ต้องการแสดงรายละเอียดการนำข้อมูลเงินเพิ่มเงินหักในไฟล์ชื่อ Import.log ให้คลิกปุ่ม  $\underline{\mathsf{No}}$ 

#### **3.2การตรวจสอบกลุ่มผู้บันทึกแทน ทางจอภาพ**

หลังจากทำการบันทึกกลุ่มผู้บันทึกแทนแล้ว หากต้องการตรวจสอบกลุ่มผู้บันทึกแทนที่บันทึกผ่านทางจอภาพ สามารถทำ การตรวจสอบได้โดยมีวิธีการดงัน้ี

> .<br><mark>©</mark> แฟ้มประวัติพนักงาน-223.นำเข้า อนุมัติ  $\overline{\phantom{0}}$ ≂  $\text{with} \quad \text{with} \quad \left| \begin{array}{r} \text{which is 16} \\ \text{with} \quad \text{if } \mathbb{R} \end{array} \right| \left| \begin{array}{r} \text{if } \mathcal{A} \\ \text{if } \mathcal{A} \end{array} \right|$  $\circ$   $\circ$   $\circ$ การศึกษา | ผิกอบรมพิศษ | ความสามารถพิศษ | ประวัติการทำงาน | ปรับเงินเดือน/สามหนัง | ผลงานทิเศษ | ความผิดและโทษ<br>ชื่อ-ผกุล | เงินเดือน | การีเงินได้ | ประกันดังคม | กรุงทุนประกัน-ฏ์-ผ่อน | มุคคลค้าประกัน | เมื่อย้ำ | สิ้นตก ลงมัณชีเป็นค่าใช่จ่าง slesonoscóv ้าร้านบ้าที่บดด  $\sim$  <mark>(พ.</mark>ศ. ครศับ  $<sup>•</sup>$ </sup>  $*$  dhumis Г  $^{\circ}$  meas  $\ddot{\bullet}$  and  $\ddot{\bullet}$  $\overline{\mathbf{v}}$ कि  $O$ รายวัน **Sisteman Lide Considers**  $\sqrt{2\pi}$  and  $\epsilon$  $\overline{a}$  $\bigcap$  you allow  $\bigcap$  such -<br>เชื่อมระบบบันทึกเวลาและระบบล -<br>สถานที่ปฏิบัติงานประจำ  $\vee$   $\frac{1}{2}$ ตารางทำงาน ไม่กำหนด a<br>Fødsl สถานสแควร์  $\vee$ สายอนมัติ ใม่ได้ใช้งาน क्रि  $\vee$   $\bullet$ ใชต์งาน ใบสังกัด -<br>- มีนท์คนทน ÷ **A**  $\overline{r}$  $\overline{D}$ **Suff** -<br>เงินเด็อนบีววบัน \* ออที่จ่าย  $\n **0.5a**$ ⊖<br>สัปดาห์ 30/07/256  $30,000.00$ วันที่เริ่ม \* อัตร 30/07/256  $\frac{1}{2}$ วันที่บรรจุ  $\vec{a}$ ่<br>○ ครั้งเดือน  $O$  stations ويعادوه 30/07/256 วันที่ปรับปรุง 30/07/256  $\bigcirc$  10  $\bar{y}_1$ วิธีจ่ายเงินเดือน ครณ์โอ  $<sup>•</sup>$  to the set</sup> ชื่อธนาคาร O โอนผ่านธนาคา เลขที่บัญชีธนาคาร  $\sqrt{\text{nummax}} = \sqrt{\text{nummax}} = \text{num}$

หน้าจอ**แฟ้มพนักงาน** เลือกแถบเงินเดือน ตรวจสอบที่ช่อง **บันทึกแทน**